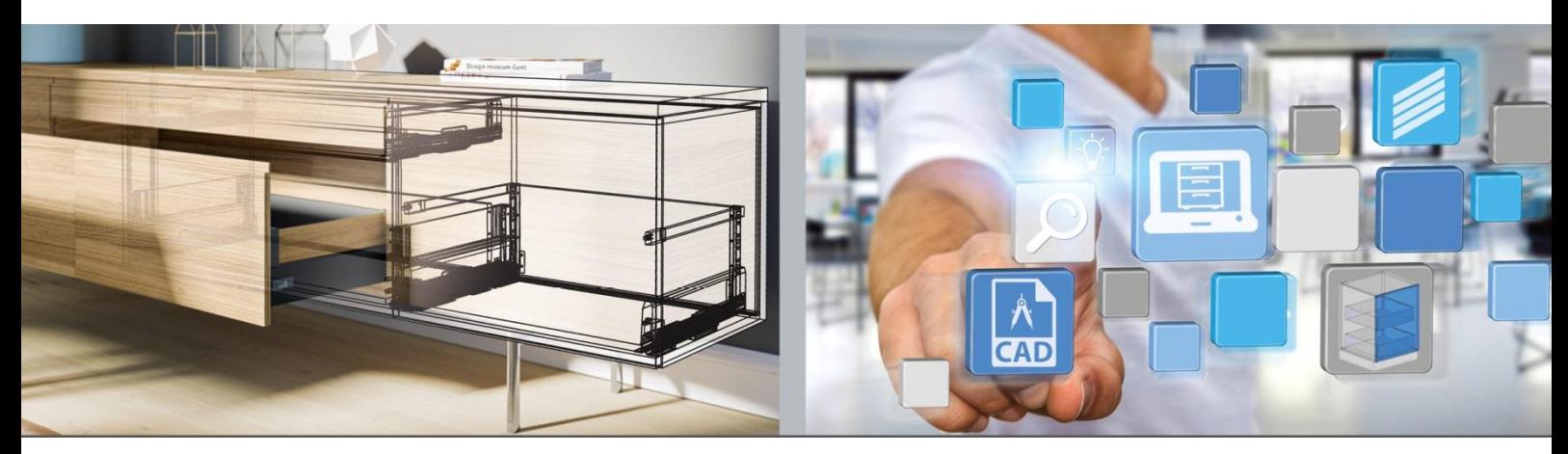

Primeros pasos: **Hettich Plan**

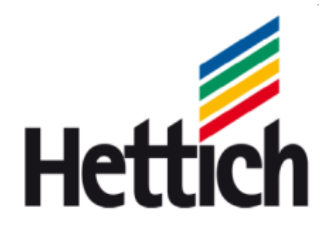

Technik für Möbel

Pie de imprenta

Para este catálogo nos reservamos todos los derechos de autor. Queda prohibida cualquier forma de reproducción entera o parcial del catálogo sin nuestra autorización previa.

Hettich Holding GmbH & Co. oHG Vahrenkampstraße 12 - 16 D 32278 Kirchlengern www.hettich.com Version 1.2, November 2017, Printed in Germany

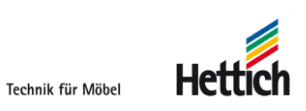

# Tabla de contenido

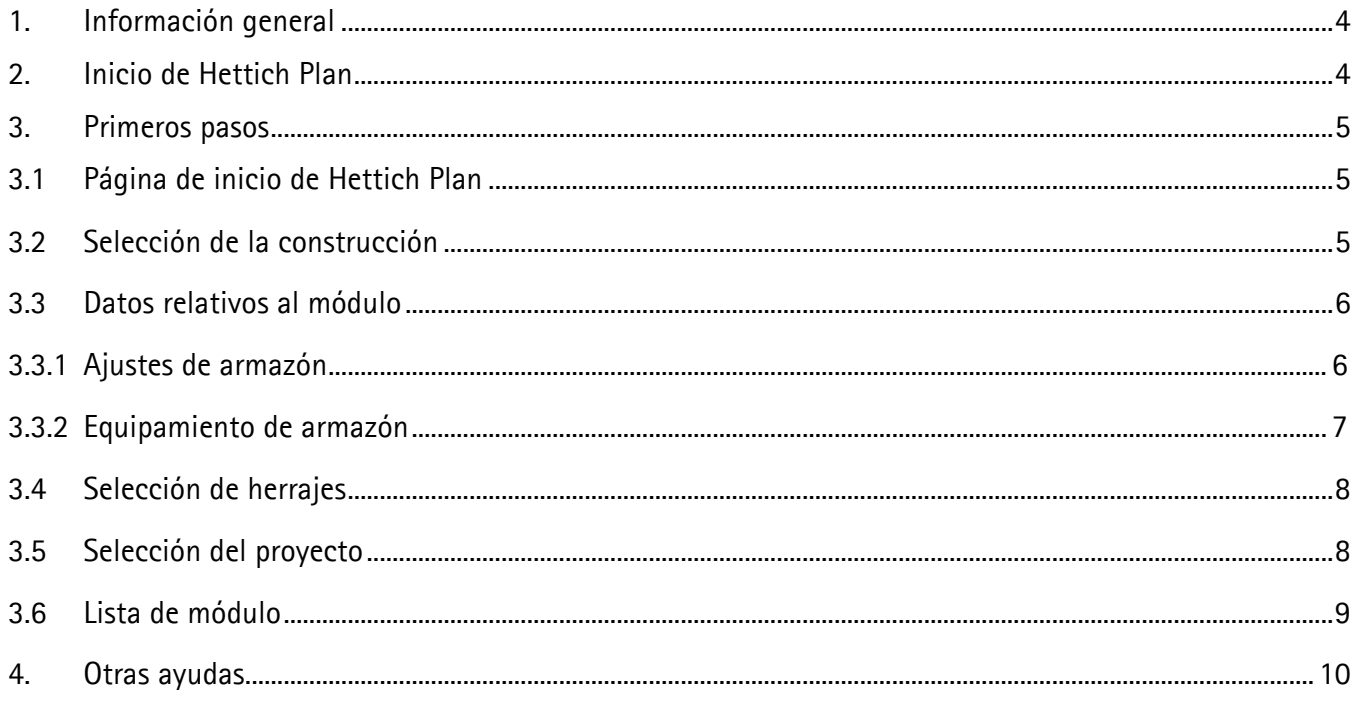

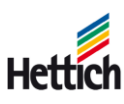

## <span id="page-3-0"></span>**1. Información general**

Con la herramienta de planificación del módulo Hettich Plan puede planificar muebles, producirlos, localizar y pedir fácilmente los herrajes necesarios para tal fin.

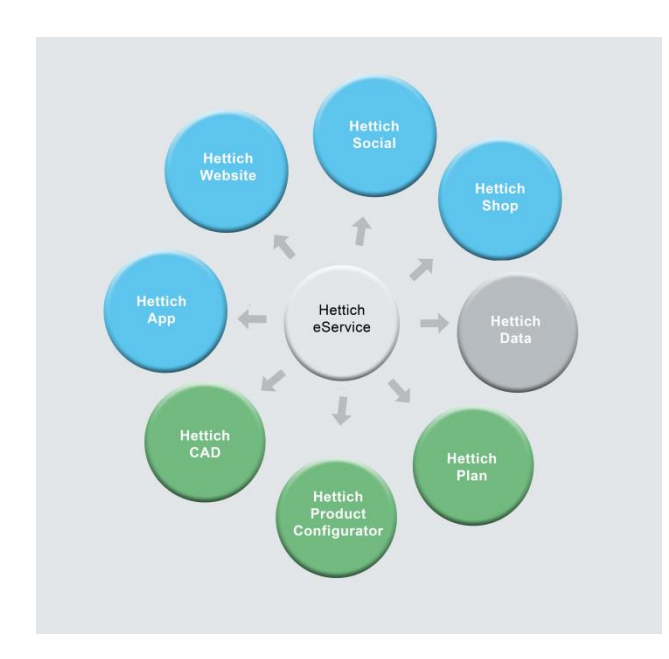

Hettich Plan es una herramienta en línea y un componente de la plataforma eService. No requiere instalación. La herramienta funciona en todos los navegadores disponibles (IE, Firefox, Chrome, etc.).

Desde la plataforma eService se pueden iniciar todas las herramientas principales. Se requiere solo un acceso para todas las herramientas.

# <span id="page-3-1"></span>**2. Inicio de Hettich Plan**

Hettich Plan puede iniciarse a través de la página principal www.hettich.com o directamente a través de la página https://www.eservice.hettich.com

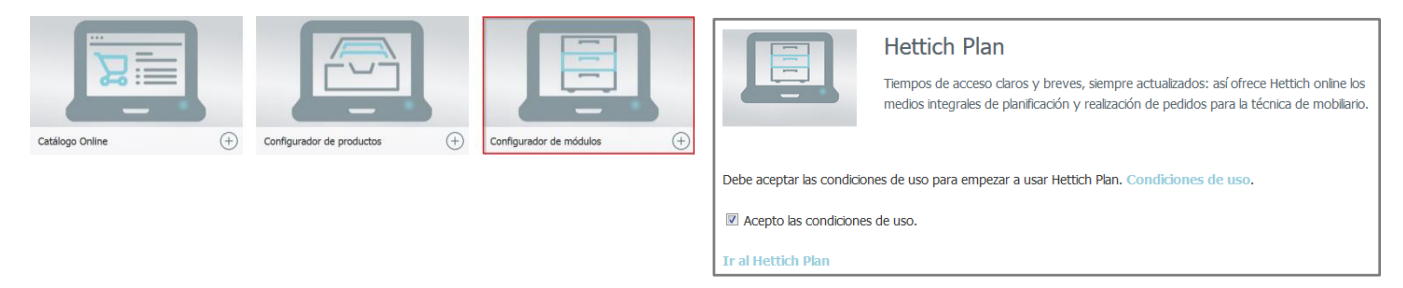

Seleccionar Hettich Plan Seleccionar "Iniciar Hettich Plan".

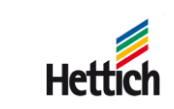

## <span id="page-4-0"></span>**3. Primeros pasos**

## <span id="page-4-1"></span>**3.1 Página de inicio de Hettich Plan**

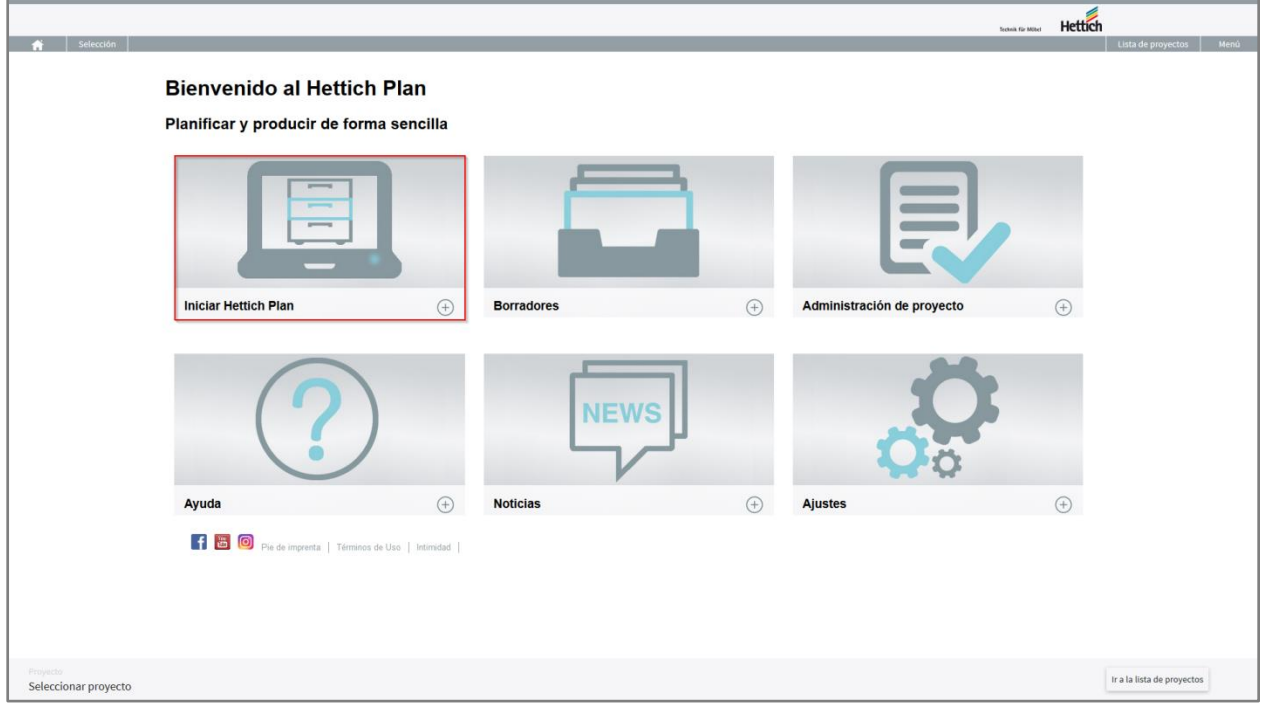

La selección de la construcción se lleva a cabo mediante "Iniciar Hettich Plan".

## <span id="page-4-2"></span>**3.2 Selección de la construcción**

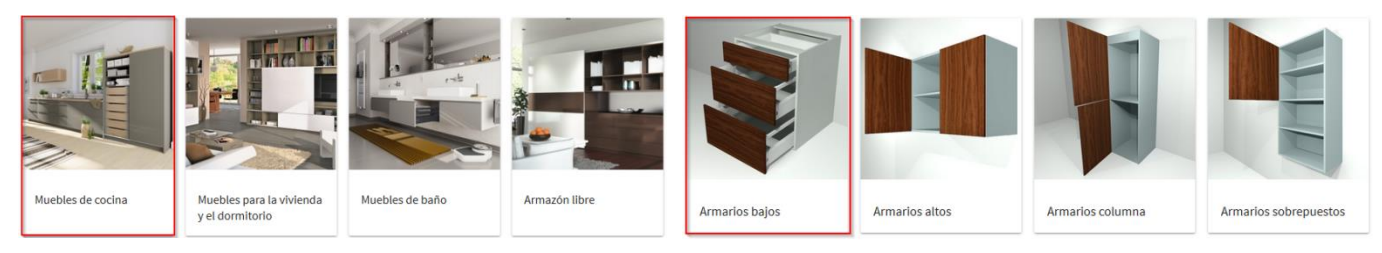

Seleccionar mundo de hogar se a serificar en el selección de una construcción

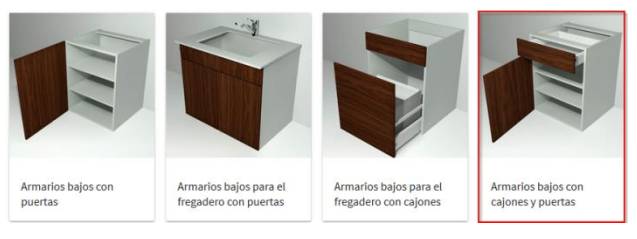

Selección de un tipo de construcción

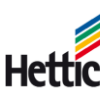

## <span id="page-5-0"></span>**3.3 Datos relativos al módulo**

#### <span id="page-5-1"></span>**3.3.1 Ajustes de armazón**

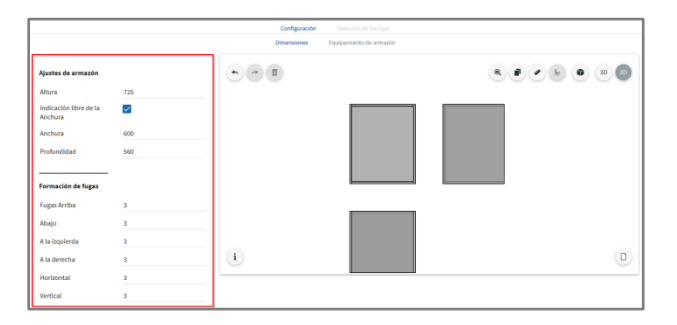

En la zona izquierda pueden llevarse a cabo los ajustes del módulo.

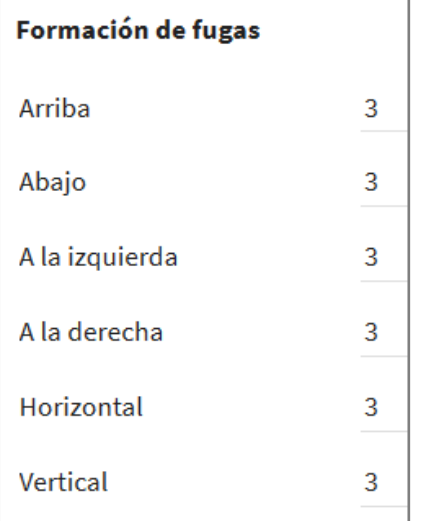

Todas las fugas se pueden ajustar desde *Formación de fugas*.

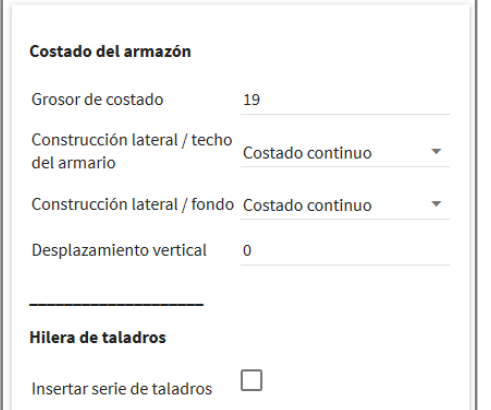

A continuación, se pueden seleccionar o introducir los detalles en la zona izquierda. Ajustes de armazón Altura 725 Indicación libre de la  $\checkmark$ Anchura Anchura 900 Profundidad 560

Cambiando las medidas en el lado izquierdo, la vista previa se ajustará en consecuencia.

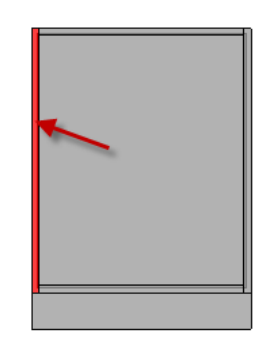

Para ajustar una zona especial en el módulo (p. ej., techo de armario, costado), se selecciona en el gráfico de vista previa mediante clic de ratón o con el dedo.

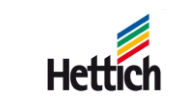

#### <span id="page-6-0"></span>**3.3.2 Equipamiento de armazón**

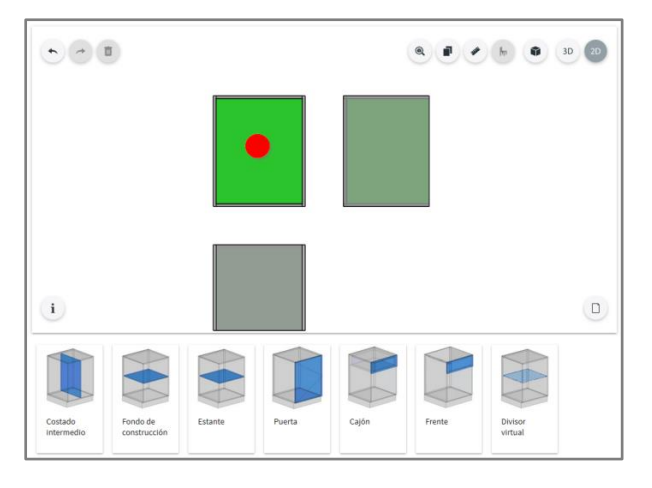

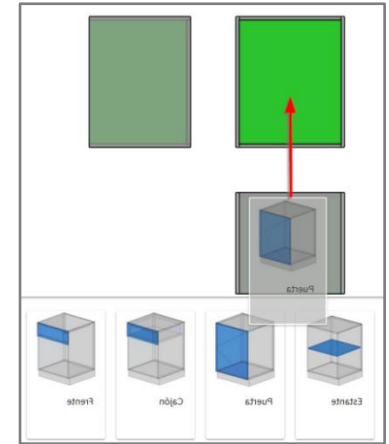

Guardar temporalmente

Para equipar el módulo con componentes (paneles centrales, baldas de construcción, etc) o frentes (cajones, puertas, etc), debe seleccionarse una zona libre en el módulo. A continuación se pueden ver los elementos de construcción correspondientes.

Los elementos de construcción pueden arrastrarse fácilmente en el módulo (con la tecla izquierda del ratón o con el dedo).

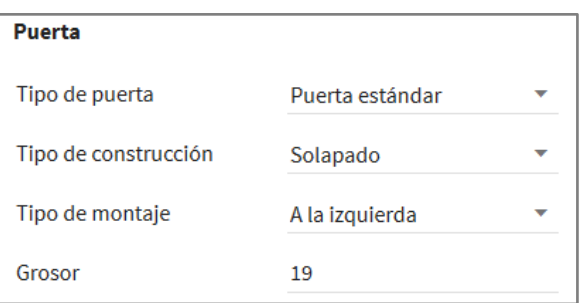

Los detalles relativos al elemento de construcción pueden indicarse en el lado izquierdo.

paso anterior

Ir a la selección de herrajes

Una vez introducidos todos los datos necesarios, se puede pasar a la selección de herrajes mediante el botón verde.

Technik für Möbel

## <span id="page-7-0"></span>**3.4 Selección de herrajes**

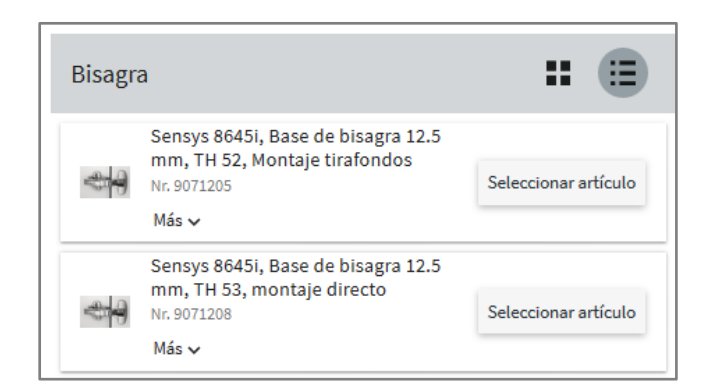

En la selección de herrajes se muestran los posibles herrajes. Solamente se ofrecen herrajes apropiados al tipo de construcción.

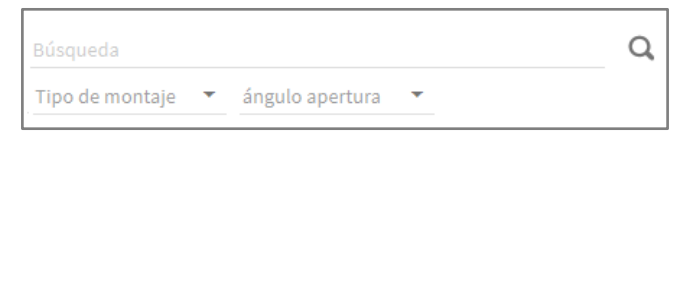

Los filtros pueden utilizarse para limitar los herrajes.

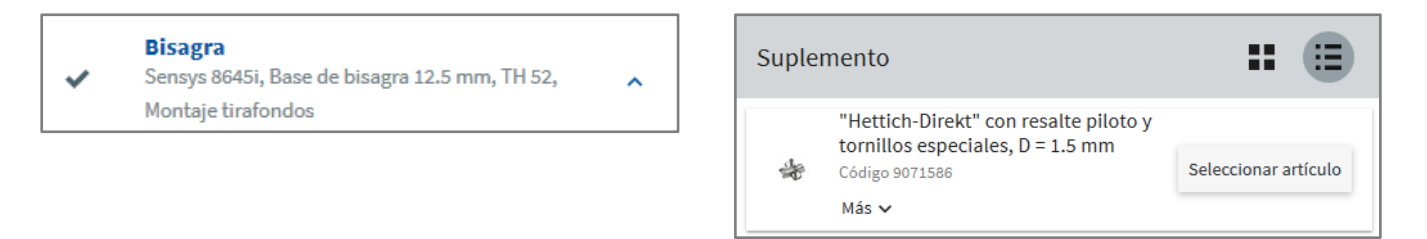

El herraje deseado se selecciona y se aplica en la lista.

En el siguiente paso se muestran los accesorios necesarios en caso dado y se pueden seleccionar si se desean.

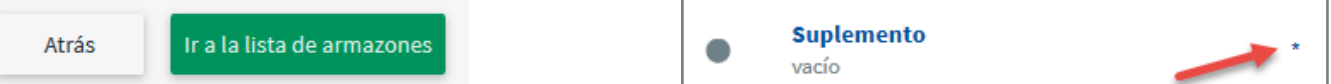

Si se ha seleccionado todo, se puede pasar a continuación a la lista de módulo abajo a la derecha.

Info: All necessary Accessory is market with a \*. As soon as all necessary articles are choosen, the

button *to cabinet list* changes to green and can be clicked.

#### <span id="page-7-1"></span>**3.5 Selección del proyecto**

Tras la selección del herraje se puede asignar la construcción a un proyecto o bien crear un nuevo proyecto. Un proyecto puede contener por tanto varias construcciones.

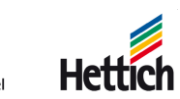

### <span id="page-8-0"></span>**3.6 Lista de módulo**

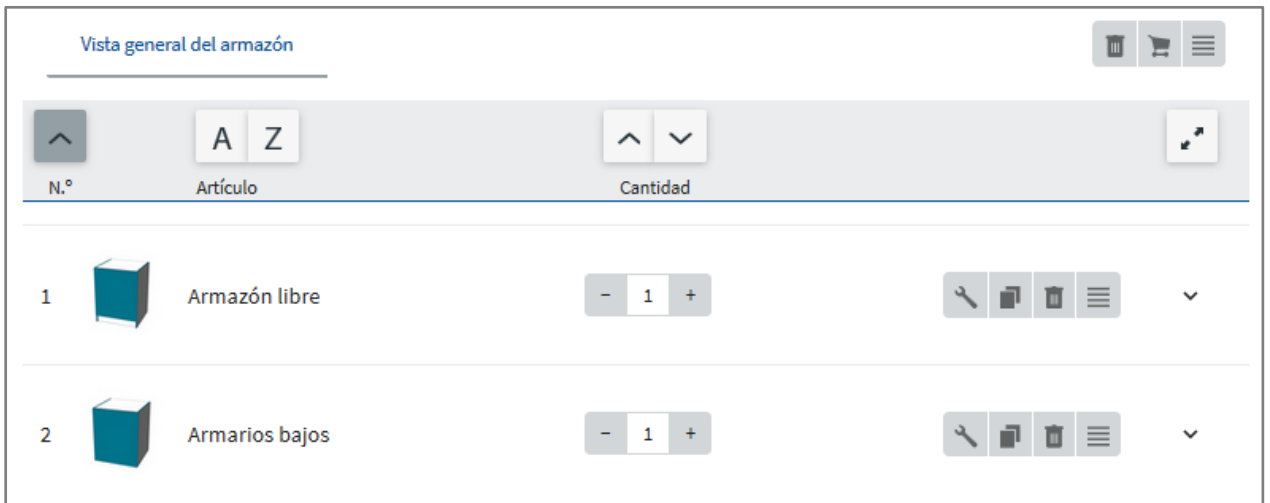

Al final de la construcción se halla la lista de módulo. Aquí se especifican todas las construcciones guardadas para el proyecto. Si se desean ver los detalles sobre los contenidos de las construcciones, se pueden consultar con la flecha  $\vee$ .

Las posibles ediciones sobre la construcción pueden seleccionarse en la opción de menú  $\equiv$  de la construcción correspondiente.

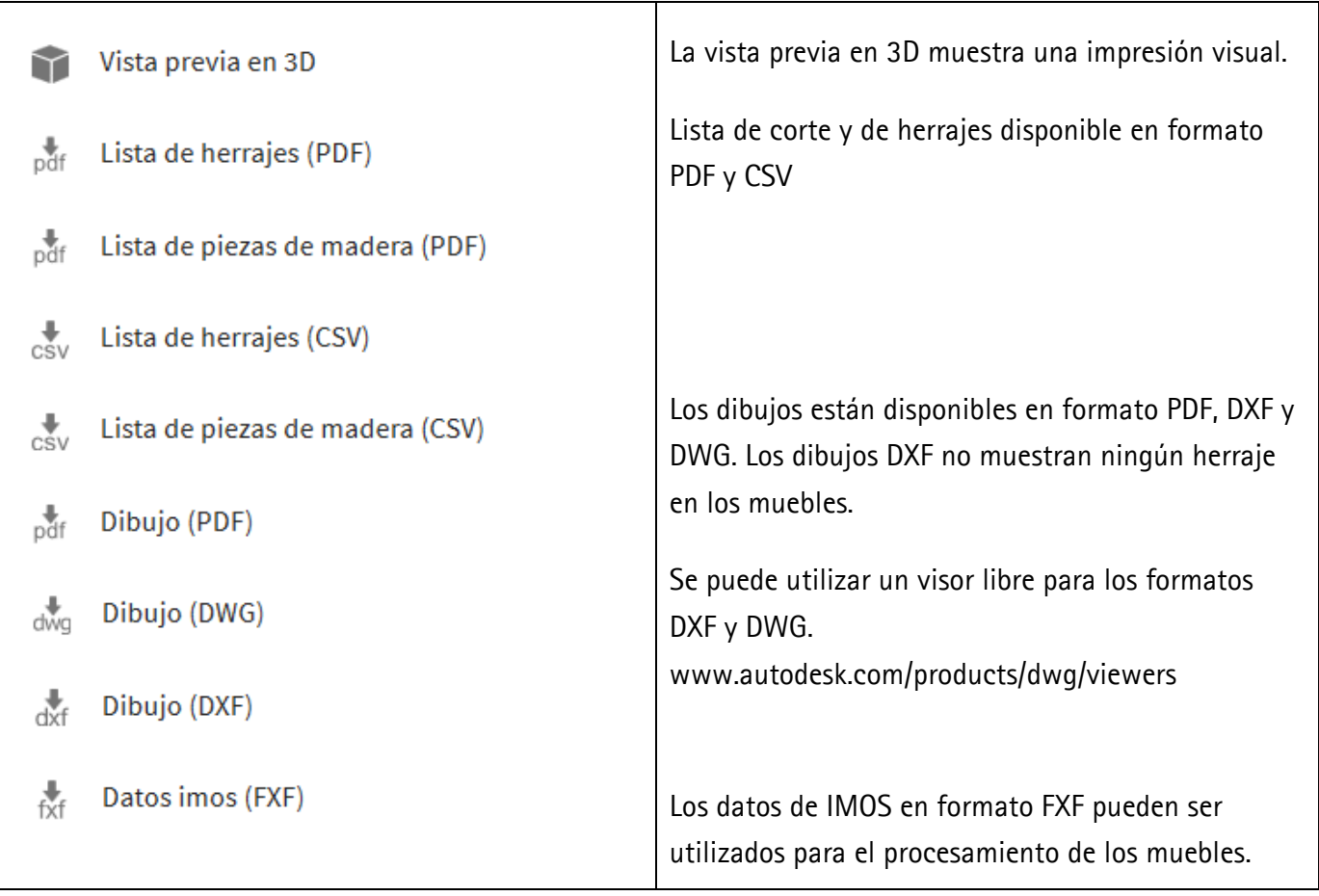

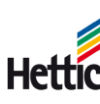

# <span id="page-9-0"></span>**4. Otras ayudas**

En la opción "Ayuda" del menú principal se pueden consultar las ayudas en detalle.

#### **Bienvenido al Hettich Plan**

Planificar y producir de forma sencilla

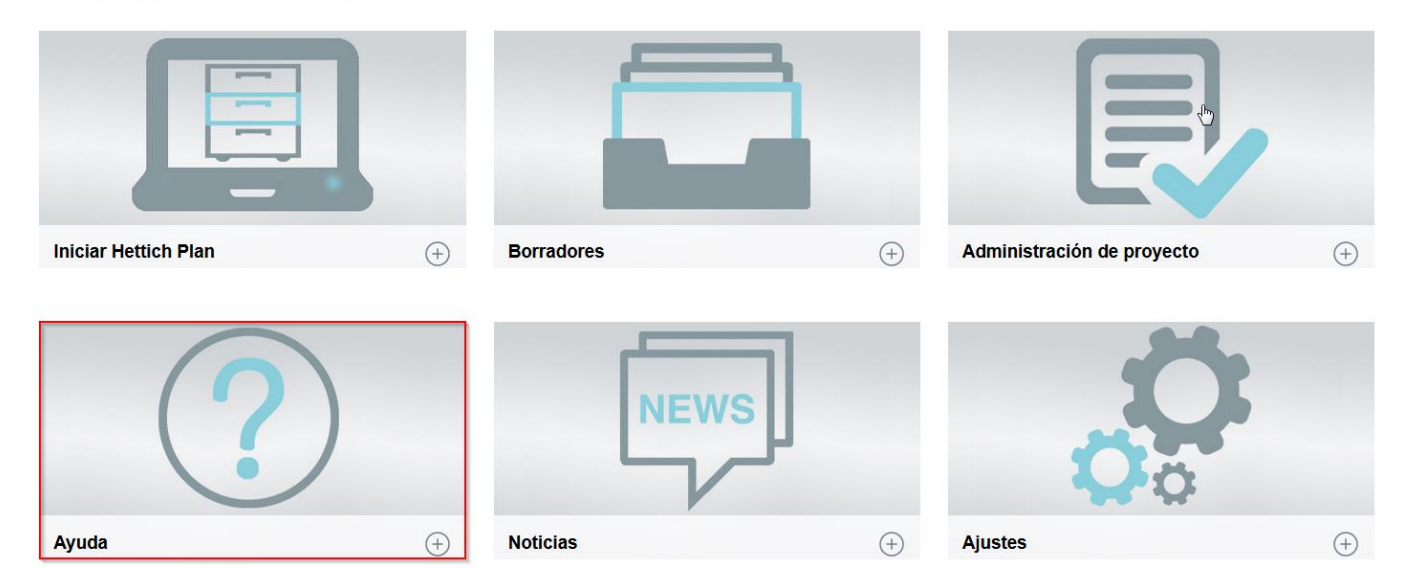

Ahí encontrará numerosas informaciones sobre el programa Hettich Plan.

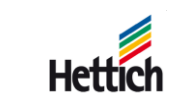